Flip Video Mino Model-F360B (Filming, Retrieving, Importing, and Saving your video)

Instructions for Use (*when Flip Share software is downloaded on your computer*)

## *Filming Video*

Turn on camera by pressing the silver on/off button on the right side of the camera.

When ready to shoot video, press the red button located in the middle of the camera. When you are done recording press the red button again to stop the video.

## *Transferring Video from flip camera*

Open the **USB flip extension** by pressing down the black lever switch on the left side of the camera.

Attach the USB extension cord (colored cord in the camera bag) to the USB flip extension on the camera and plug the other end into the USB port on your computer.

 $\mathbb{E} \left[ \underline{\mathbb{H}^1} \right] \square$ 

■ 图 □

 $1 \times$ 

 $\overline{\phantom{0}}$ 

 $\mathbb{Q}$ 

 $\overline{\mathbf{r}}$ 

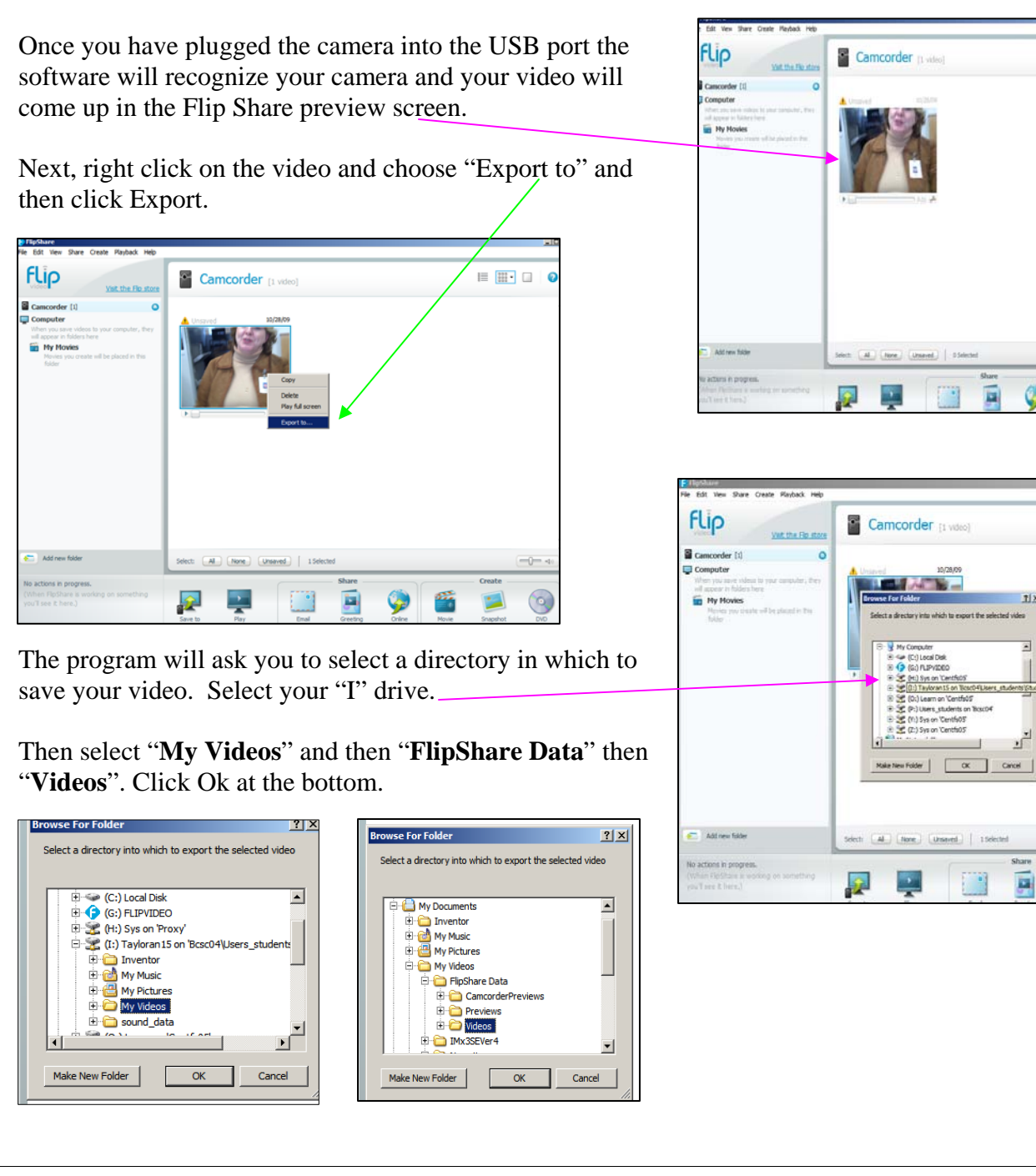

In the bottom left hand corner you will see that the video has been saved to your computer. Close this screen by **right clicking** on the screen and choose "**exit**".

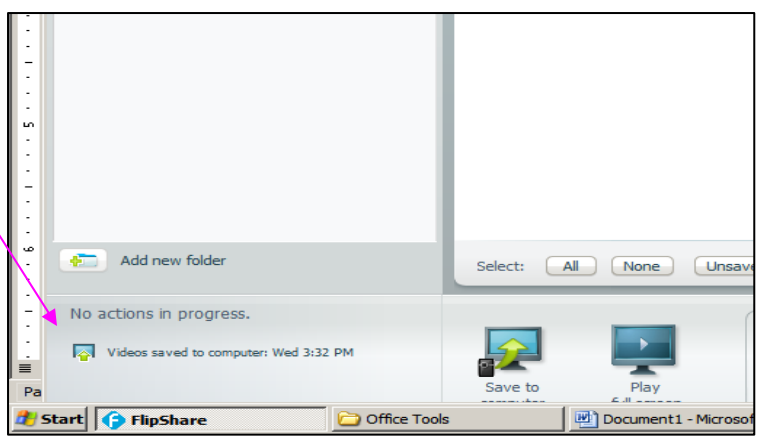

Open the file folder that says **"media tools"** and click on **"windows movie maker"**.

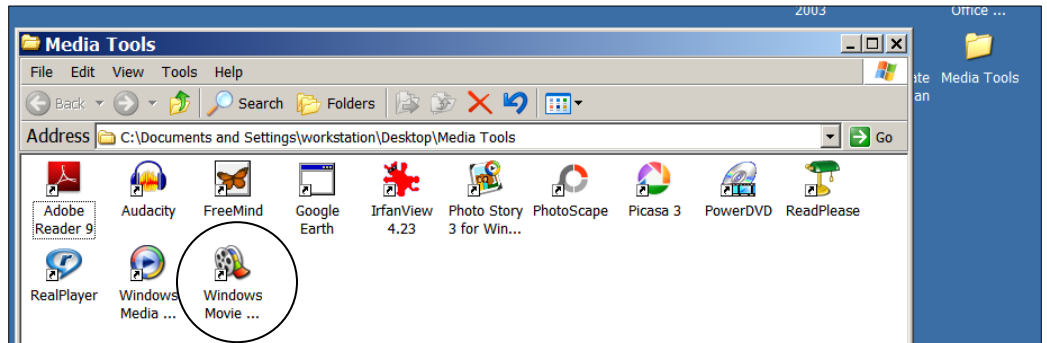

When that opens up choose **"Import Video"** from the choices on the left-hand side of the screen. "**My Videos**" should appear select "**Flip ShareData**" folder and then select "**Videos**". **Click** on the video.

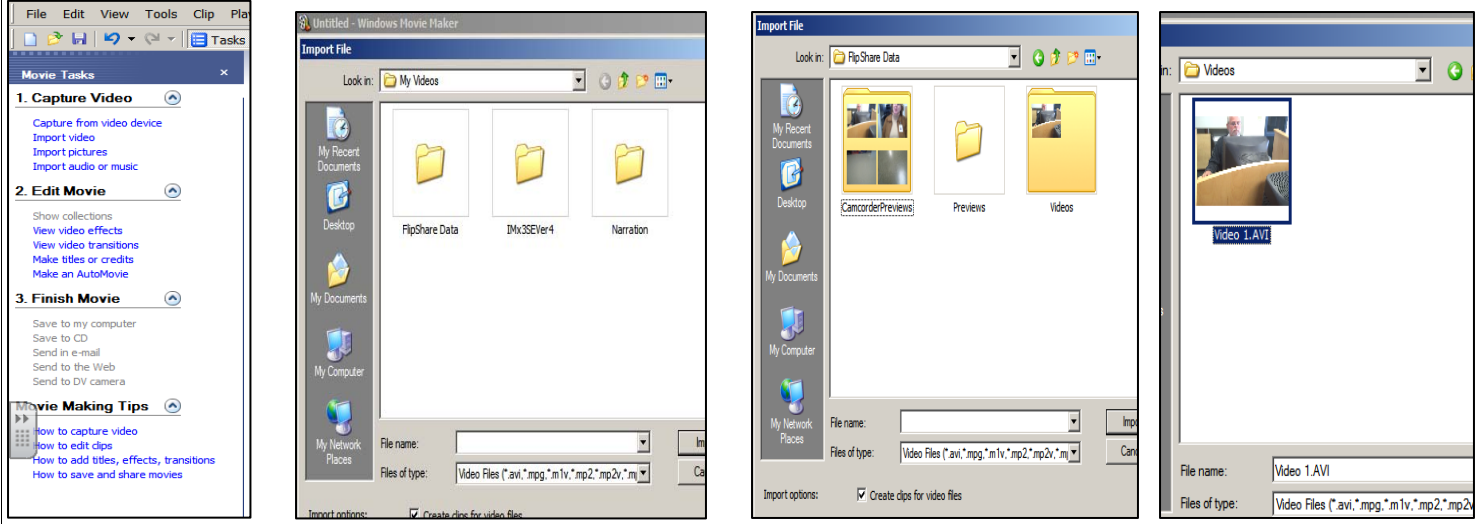

The video that you recorded will appear separated into clips or as one big clip depending on the length of the video.

From this point you can **drag down the clips into the storyboard, create titles, visual effects to the individual slides, and place transitions and music into your video. Follow the 1, 2, 3 instructions on the left panel to do those functions.** 

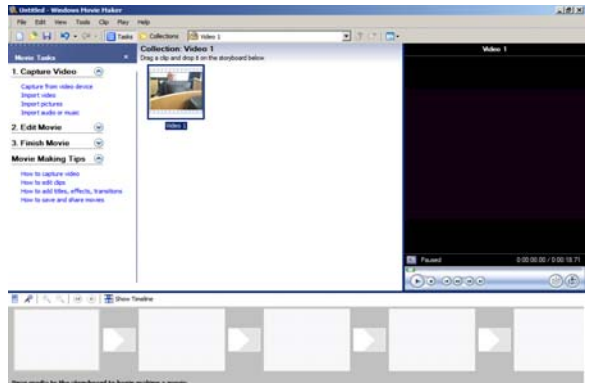

## *IMPORTANT about Music & Still Pictures*

To put music or still pictures into your video you first need to save that music/picture(s) to your "I" drive *because all the files associated with the video need to be in the same place whether that be on a jump drive or on your "I" drive in order for the video to work.* 

To import music, you need to first save your music selection to your "I" drive.

Then click **"import audio or music"** tab from the left-hand side of the movie maker screen. You will need to choose the music from the **"I" (my documents) drive or the "jump drive"** where you saved it, and **select the song by clicking on it** and it will appear in the file name box at the bottom and you **click on the import tab** and it will appear on your Movie Maker project that you have open.

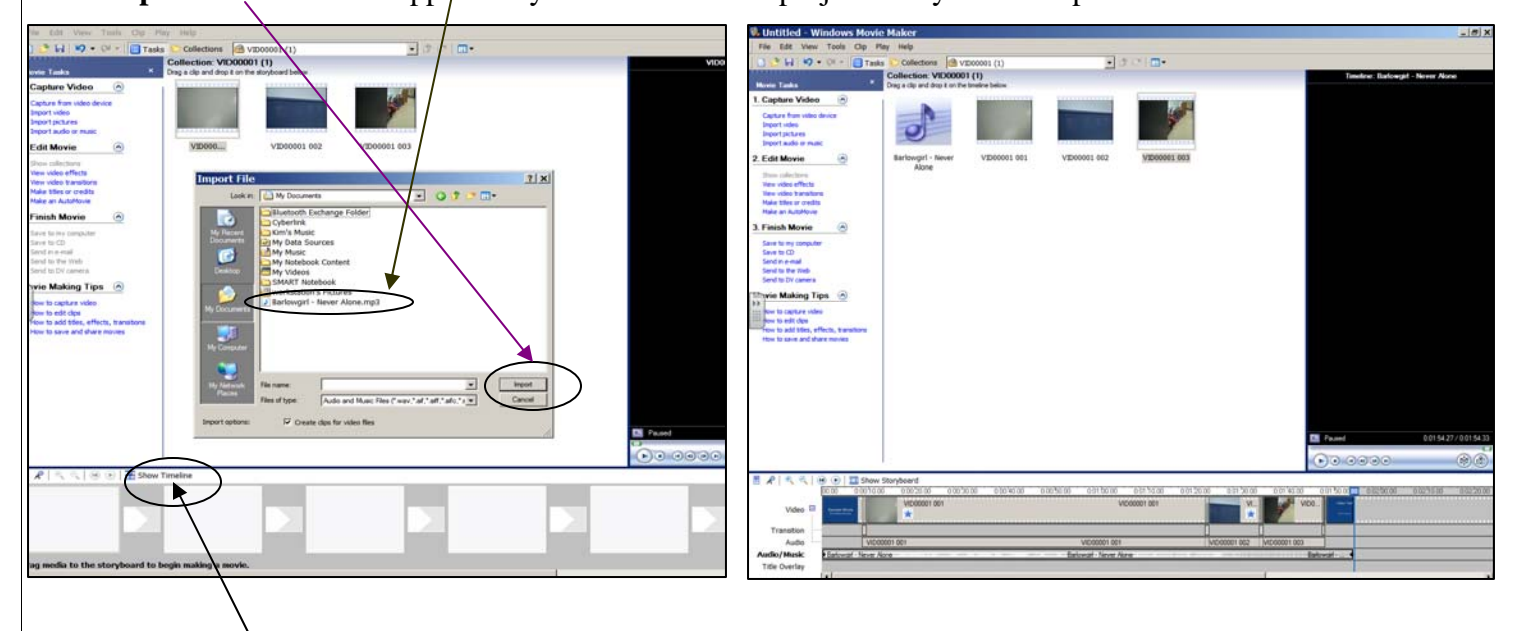

Click on "**Show Timeline**" and the different sources of media will show up on the bottom of the screen. **Click and hold the music clip and drag it to the "audio/music" section and release it**.

*(You can match your song to the length of your video clips by going to the end of the song (scroll right and you will see the end) and hover until the red arrows appears click and drag it back to the end of the last clip. You can also right-click on the audio piece at the end of the song and choose "fade out" and the music will fade out at the end of your video.)* 

## *Saving Movie and Project (two separate things)*

Once you are through editing the move you need to save your movie to your computer. Click on the tab that says **"save to my computer"** under "finish movie" tab and save movie. This screen below will show up and you can give it a title and then click on browse. This will bring up choices where to save your movie. Choose your **"my videos**" tab under the "I" (my documents) drive or your "jump drive [USB device]" and click "**ok".** 

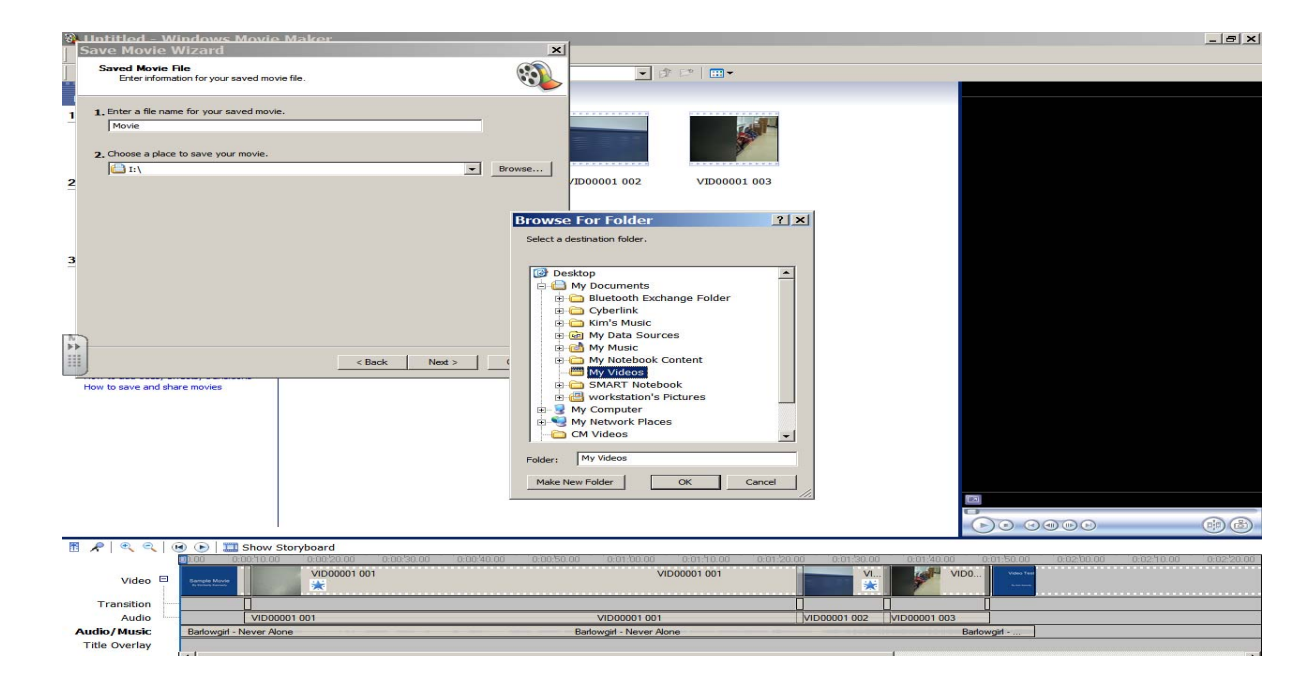

The next screen that comes up will ask about the quality of the movie, **click "next"**

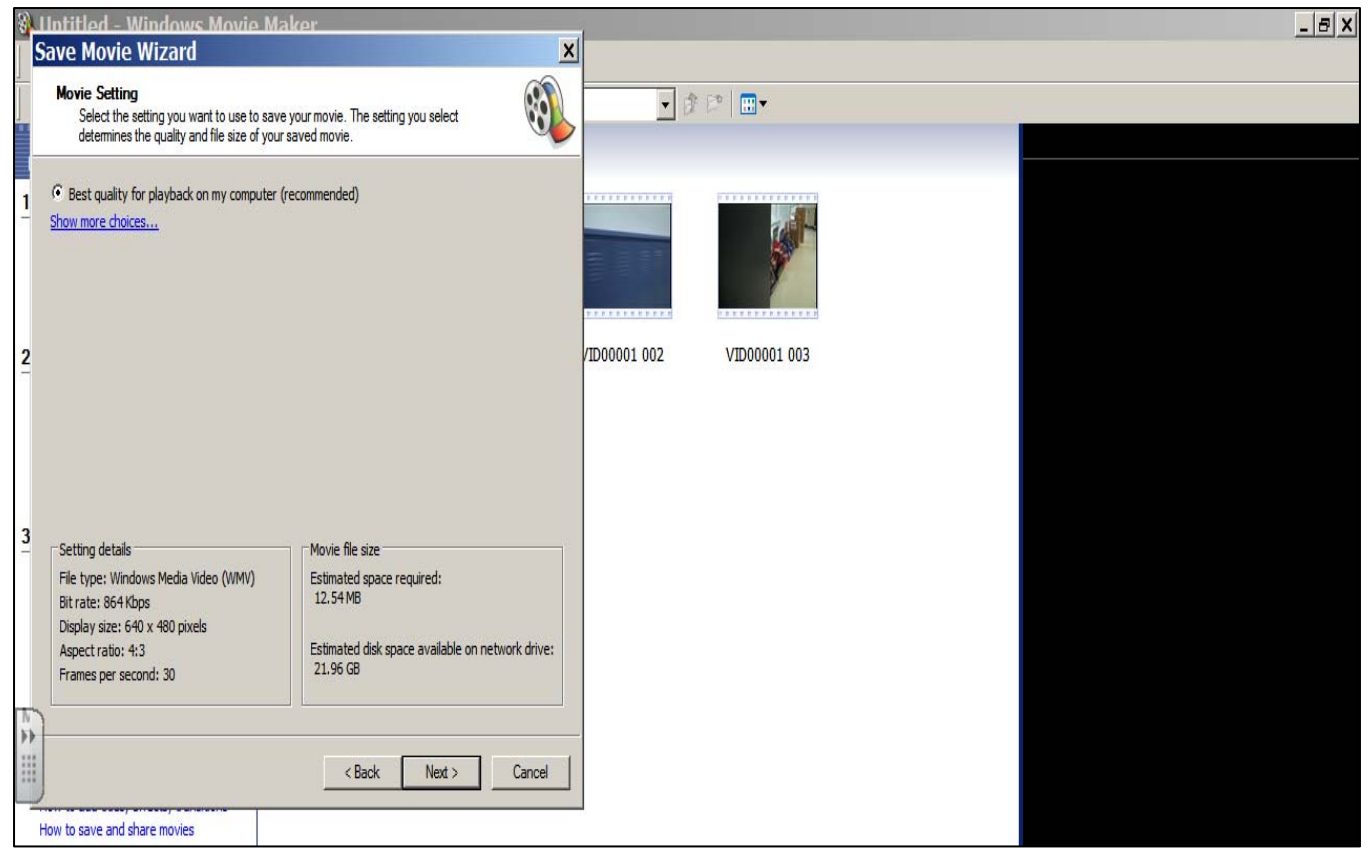

**Click "Finish" tab** to complete process of saving your movie.

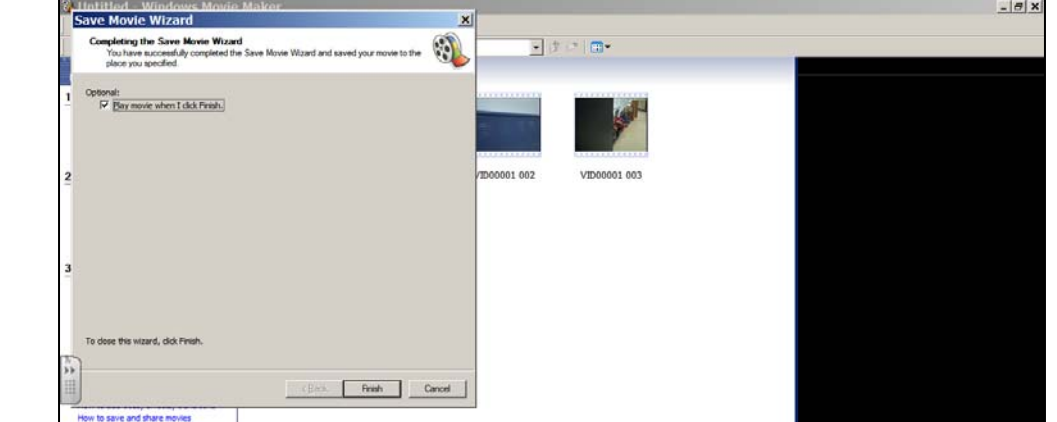

Windows Movie Maker will still be up after you have saved your movie. Your next step is to save your project so that you can come back and edit it later if necessary. **Go to "file" and select "Save Project As…"**

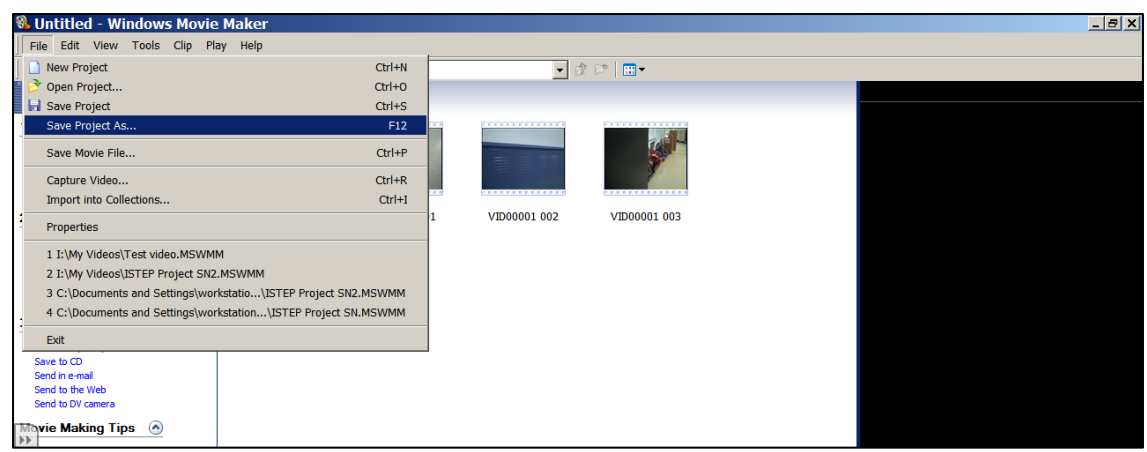

You can **click the down arrow** beside the "Save as:" box **click on "My Computer" and then click "I" drive and choose "My Videos".** 

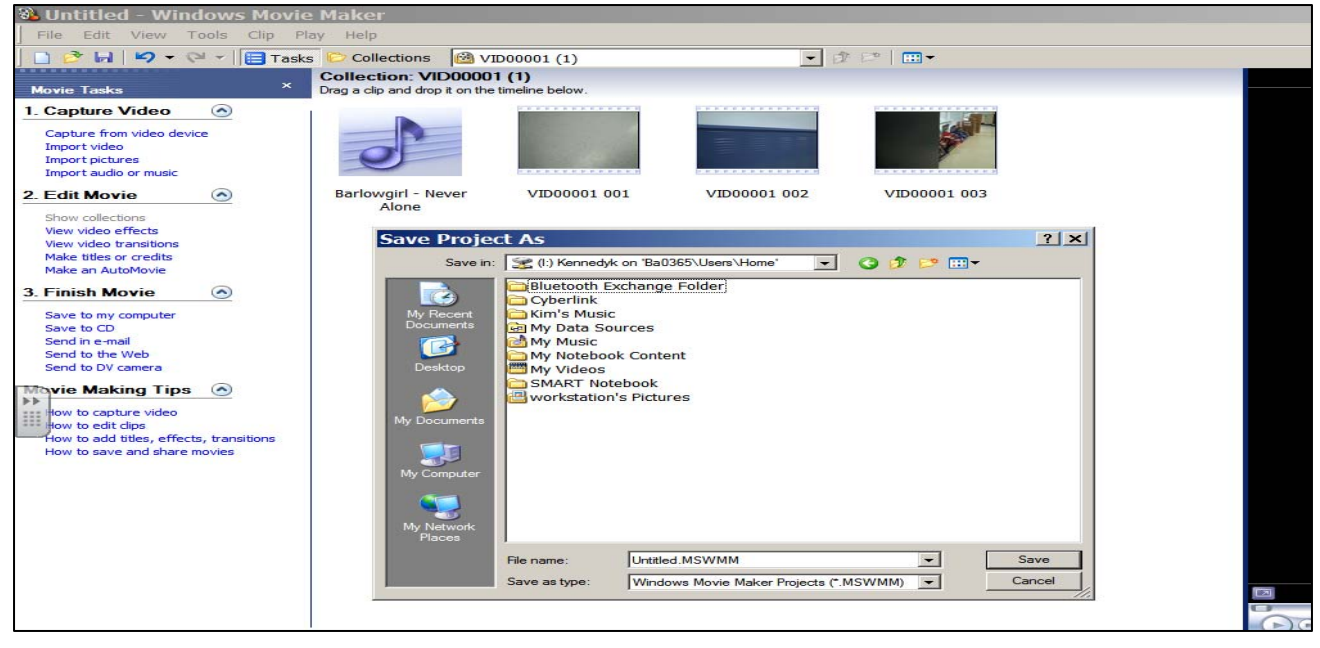

This screen will come up and you need to **name** the Project in the **"File Name"** area and hit **save.** It will save with a WMM extension on the end.

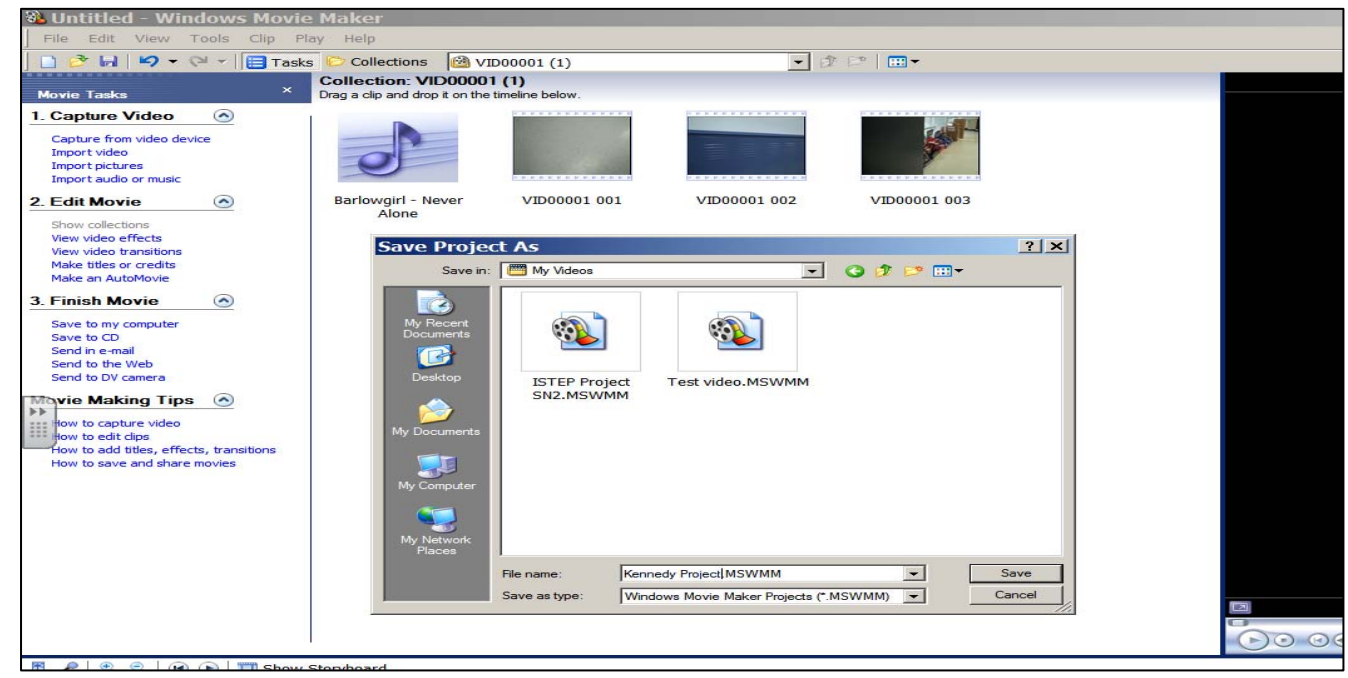

**Exit** out of the Movie Maker program and go to **"My computer"** and open up the **"My Videos"** icon. You should see your finished movie and the project file.

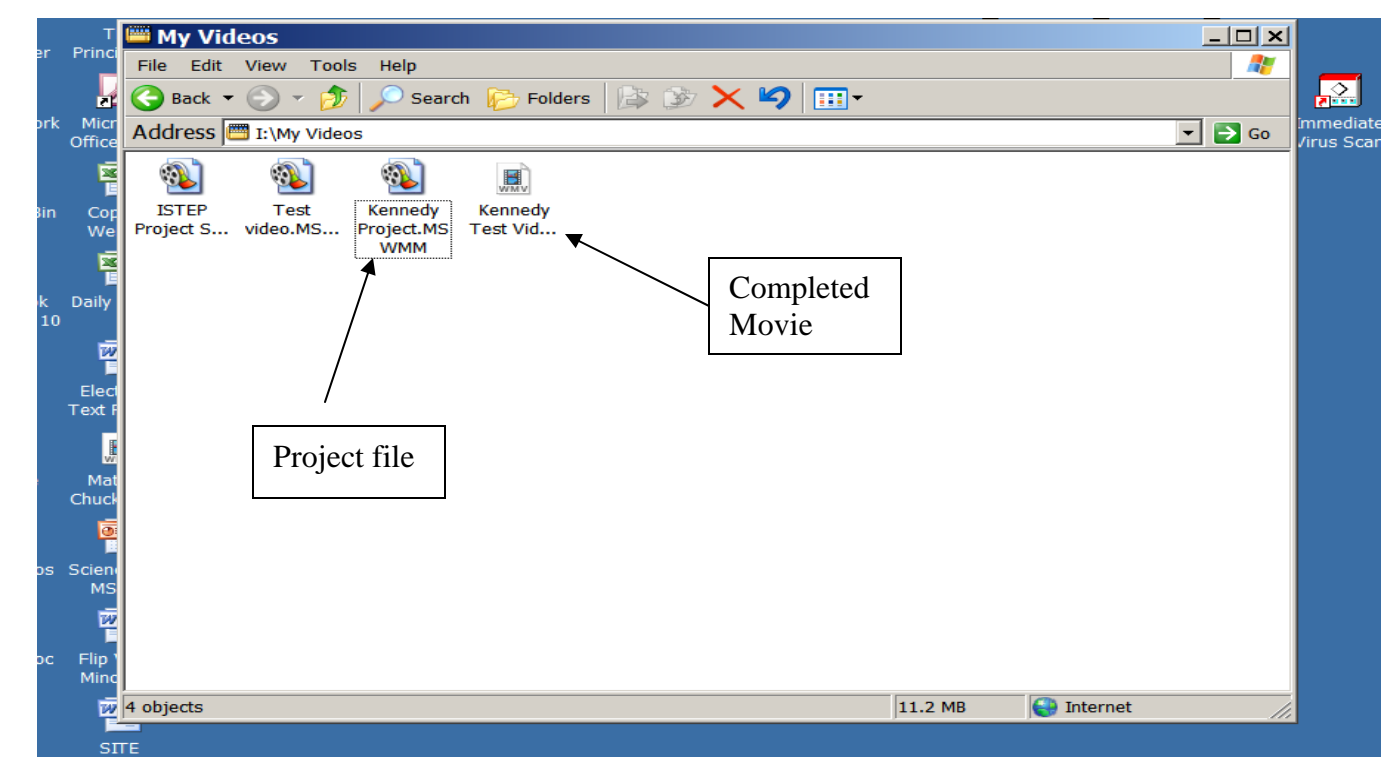

*I would recommend that when you save the project that you title it with your name and the words "project" so that you know the difference between the two files (movie and editable project).* 

You should be able to click on the movie and it will open up in Windows Media Player. If you click on the project file it should open back up into the Windows Movie Maker program where you can edit the movie if you wish.